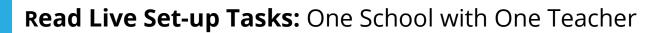

# □ Log into your Read Live account

- 1. From the <u>Read Live Home Page</u>, click **Staff Member**.
- 2. Enter the account number, user ID, and temporary password provided in the activation email.
- 3. Click Log In.

# □ Add a School

- 1. From the navigation menu, select **Account & School Administration**.
- 2. Click Add School.
- 3. On the School Details page, enter/change the name for the new school.
- 4. Click Save and Close.

# □ Add a Student Individually

- From the navigation menu, Select Student
  Administration, and then click Student Setup.
- 2. Click Add Student.
- 3. Any field with an asterisk will need to be filled in.
- 4. If you are finished, click **Save & Close**. If you would like to add another student, instead click **Save & Add Another**.

## □ Create a Student Passwords Report

- 1. Log in to the Staff Member Module.
- 2. From the navigation menu, select **Reports**.
- 3. Click Student Passwords.
- Select the students to include in the report by checking the boxes next to their names. You can select one student at a time, or shift-click to choose a range of students from the list.
- 5. Click the Generate Report for Selected button.
- 6. To print the report, click the **Print** button. Treat the list of passwords as confidential.

# For more information on setting up your Read Live account:

- <u>Setting up your Read Live Account</u>
- Adding a School
- Adding a Student
- <u>Creating a Student Passwords</u>
  <u>Report</u>

### For additional support:

• Read Live Help Page

### **Still have questions?**

- Contact us online
- Email <u>Support@ReadNaturally.com</u>
- Call us at 800-788-4085
  Our support team is available
  Monday-Friday 8:00-5:00 CST

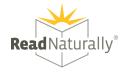